# สัปดาห์ที่ 10 PhotoScape

#### - เริ่มต้นการใช้โปรแกรมโดยการคลิกที่ปุ่ม StartPhotoScape จะปรากฏหน้าจอหลักของโปรแกรมดังนี้

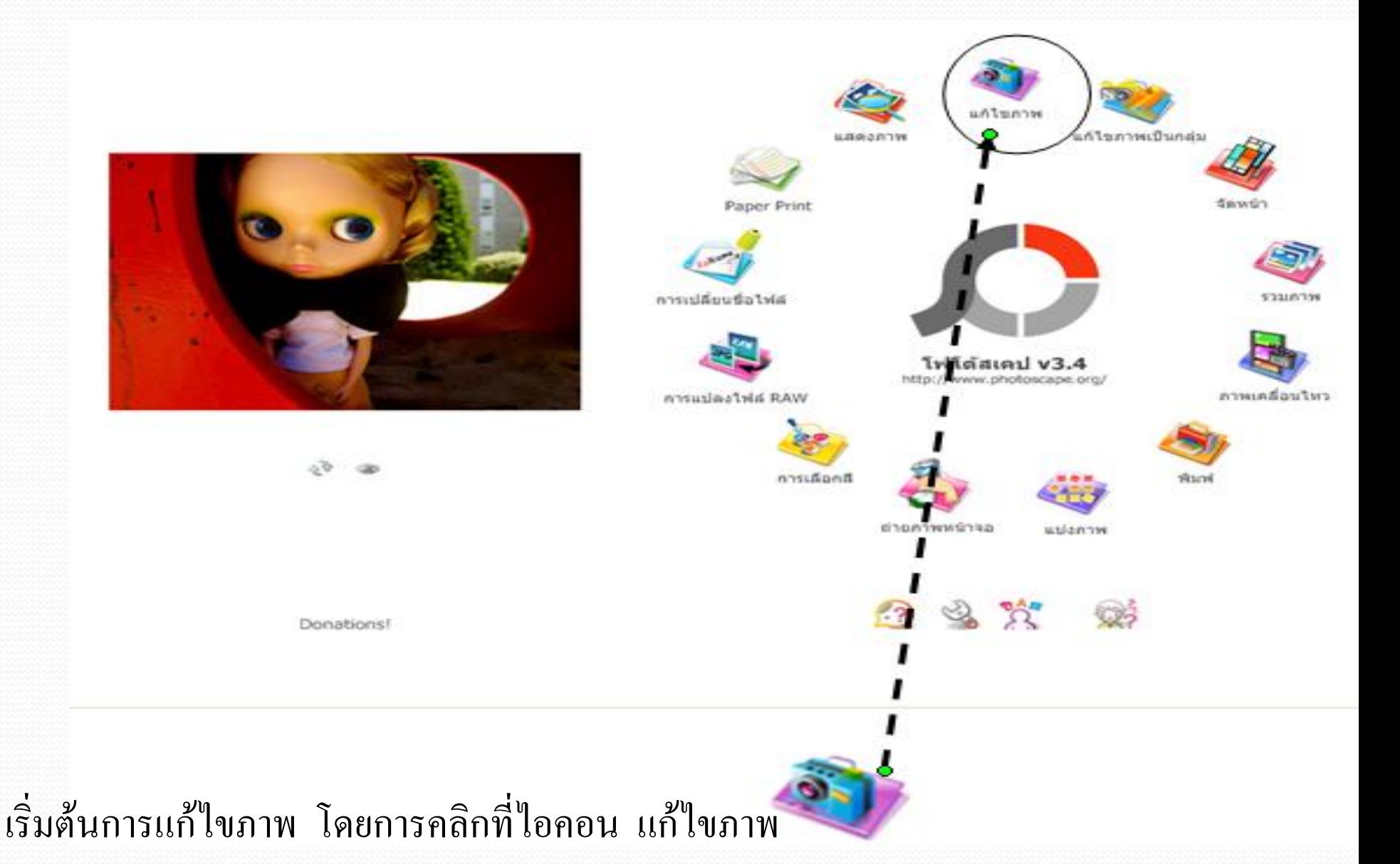

4. ให้คลิกเลือกตำแหน่งที่เก็บรูปภาพด้านซ้ายมือ แล้วคลิกเลือกรูปภาพที่ต้องการแก้ไข

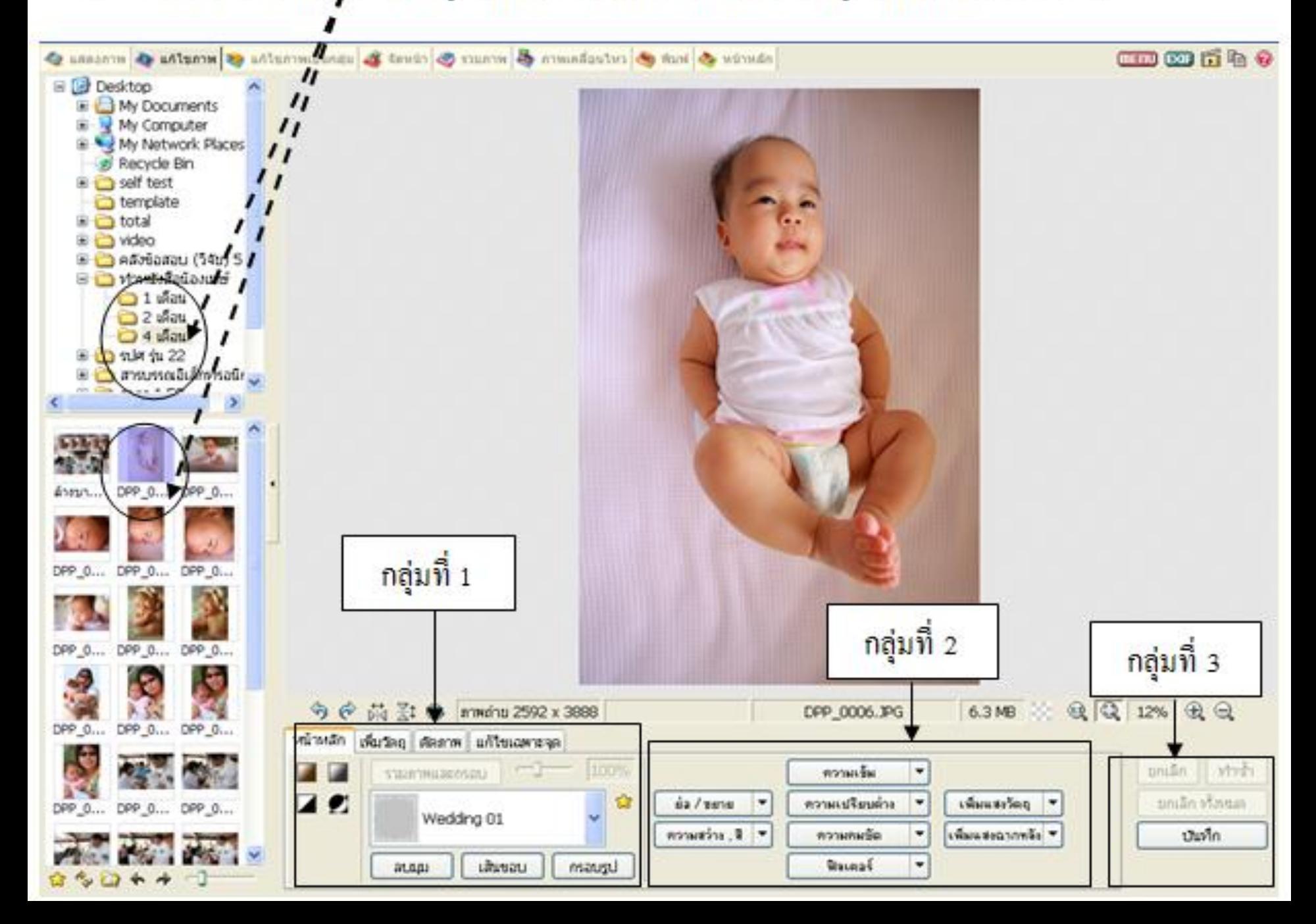

ในหน้าจอนี้สามารถปรับแต่งและแก้ไขรูปภาพได้อย่างอิสระ โดยจะแบ่งเครื่องมือและคำสั่งได้ 3 กลุ่มดังนี้

> <u>กลุ่มที่ 1</u> <u>หน้าหลัก</u> สามารถปรับสี่ซีเปียหรือขาวดำ ได้ กรอบรูป ลบมุม รวมถึงเส้นขอบ

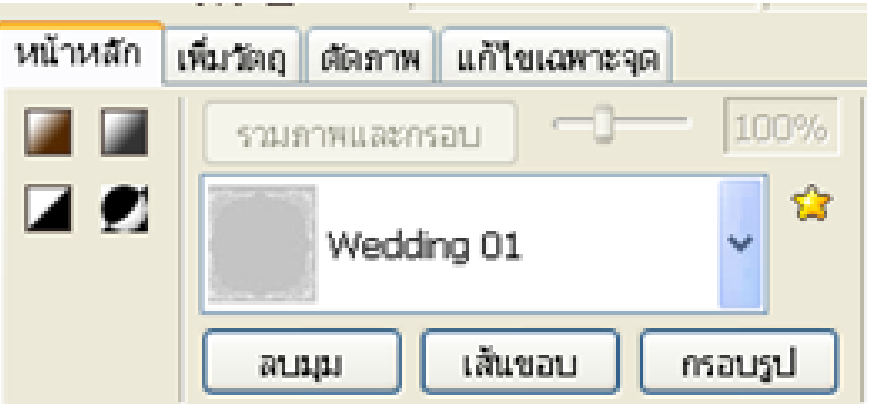

#### <u>เพิ่มวัตถุ</u> สามารถเพิ่มข้อความรวมถึง กรอบข้อความในรูปแบบต่าง ๆ

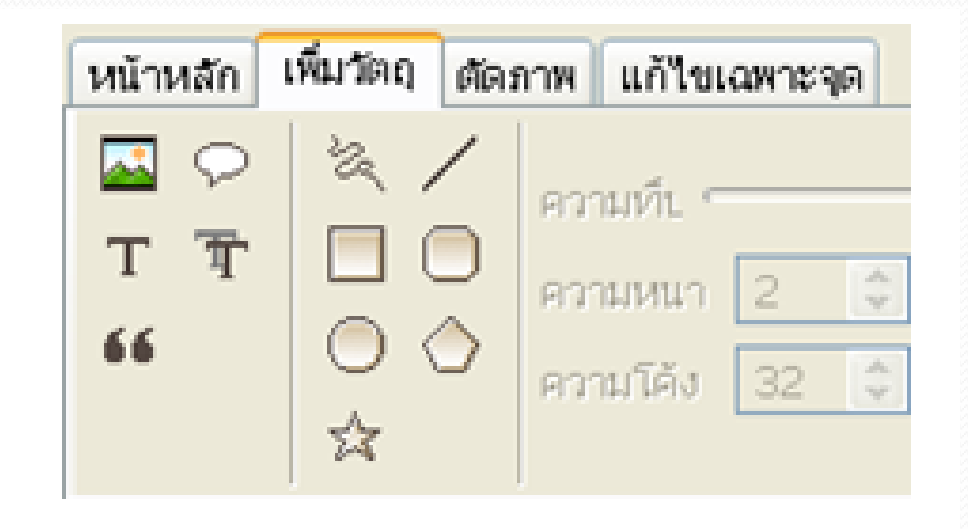

## <u>ตัดภาพ</u> สามารถตัดภาพตาม ขนาดที่กำหนดไว้ หรือกำหนด ได้อย่างอิสระ

<u>and</u>

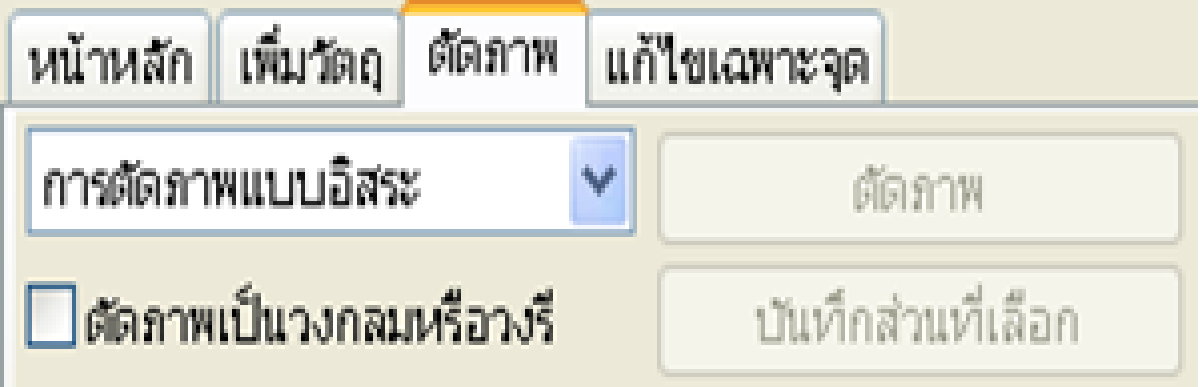

## <u>แก้ไขเฉพาะจุด</u> สามารถแก้ไขเช่น ลบ ตาแดง ลบดำหนิ หรือทำโมเสค

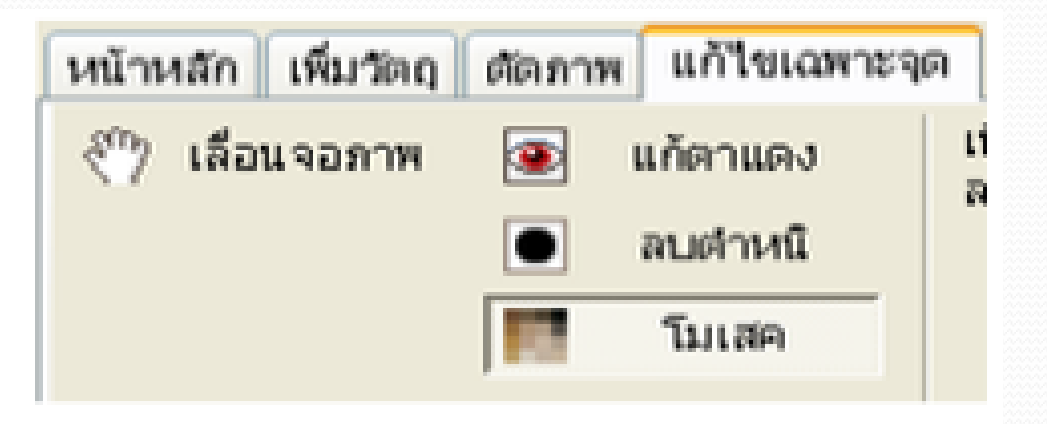

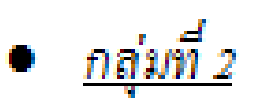

สามารถ ย่อ/ขยาย ขนาคของรูปภาพ ปรับ ความสว่างและสี ความ เข้ม รวมไปถึงฟิลเตอร์ ในแบบต่าง ๆ

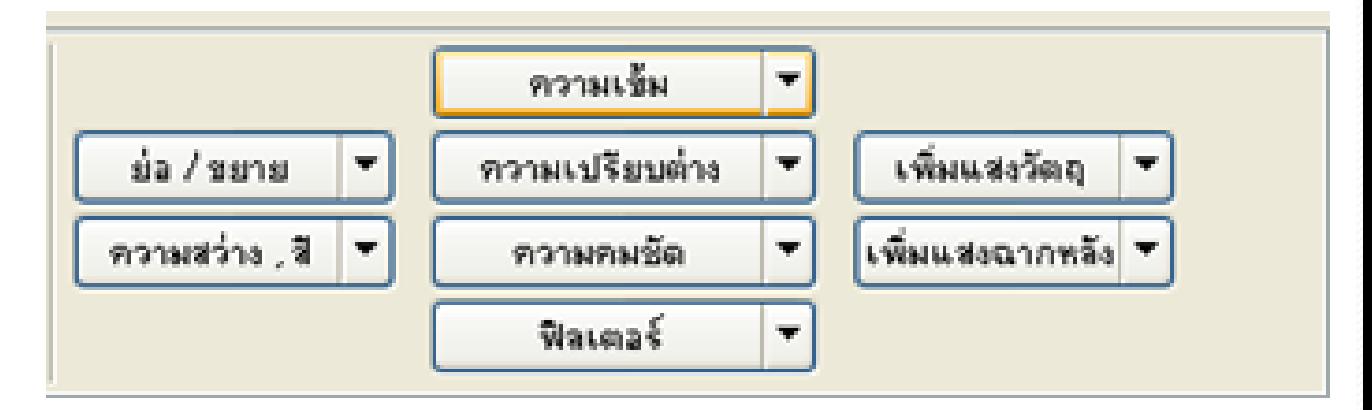

#### <u>กลุ่มที่ 3</u>

## เป็นกลุ่มของปุ่มคำสั่งบันทึกการกำหนดค่าของกลุ่มที่ 1 และ กลุ่มที่ 2 รวมไปถึงการทำซ้ำและยกเลิกคำสั่งที่ไม่ต้องการ

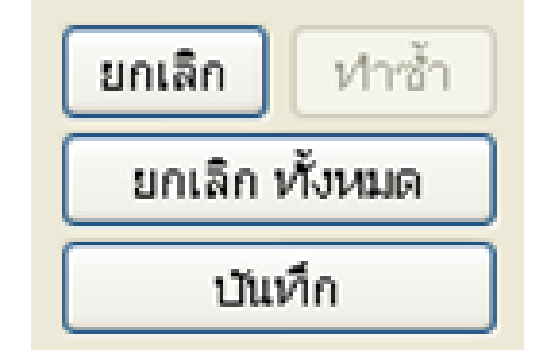

#### <u>anunoumum</u>

ให้นักศึกษานำภาพของตนเองมา 3 ภาพ และให้ตกแต่งภาพเพื่อนำไปใช้ในการพัฒนาเว็บไซต์ดังนี้

- 1. ใส่ข้อความในภาพในแบบต่าง ๆ ตามความเหมาะสม
- 2. กำหนดฟิลเตอร์แบบต่าง ๆ
- 3. ตัดภาพในแบบต่าง ๆ

จากนั้นให้นักศึกษาบันทึกไฟล์เป็นชื่อนักศึกษา (ภาษาอังกฤษ) แล้วตามด้วยหมายเลขภาพ เช่น nittaya1.jpg